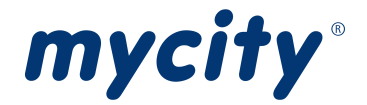

# Anleitung Hausanschlussantrag Eingabeformulare

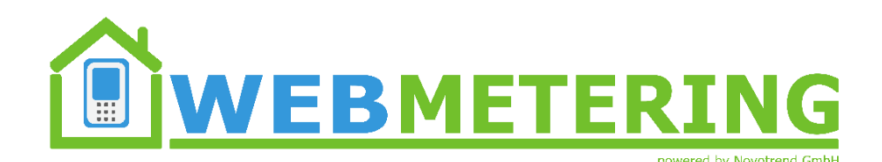

Stand: 01.03.2024

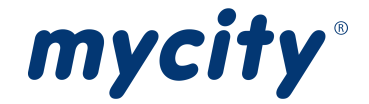

# Inhaltsverzeichnis

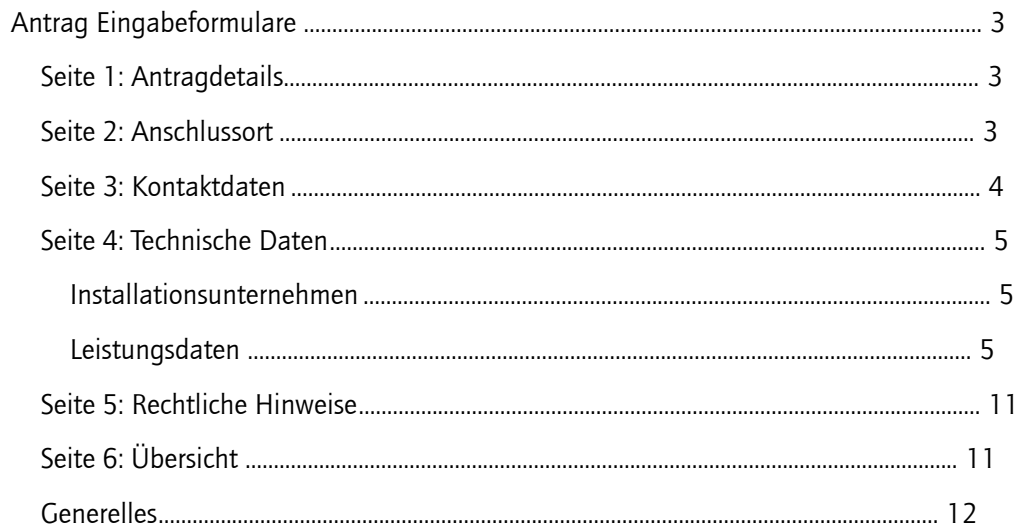

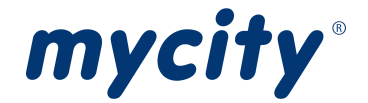

# <span id="page-2-0"></span>Antrag Eingabeformulare

Pflichtfelder sind mit \* markiert.

# <span id="page-2-1"></span>Seite 1: Antragdetails

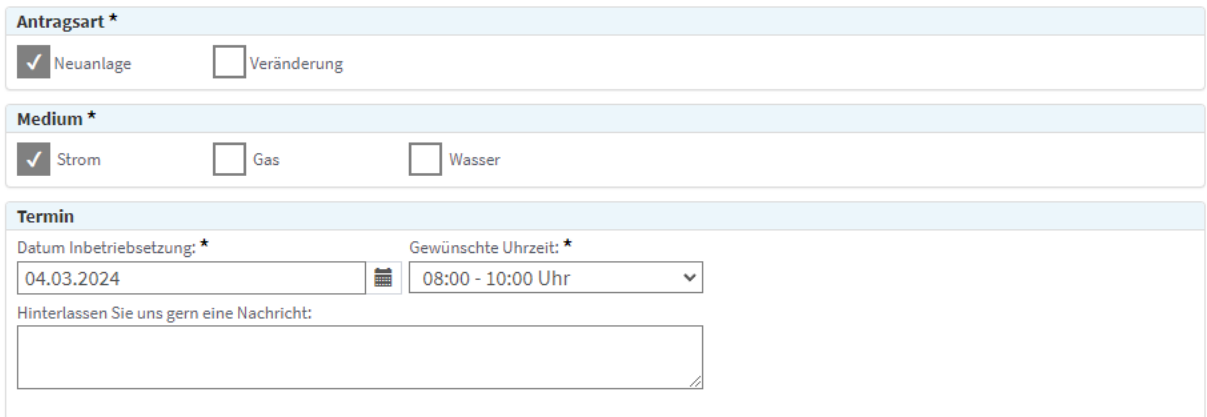

# <span id="page-2-2"></span>Seite 2: Anschlussort

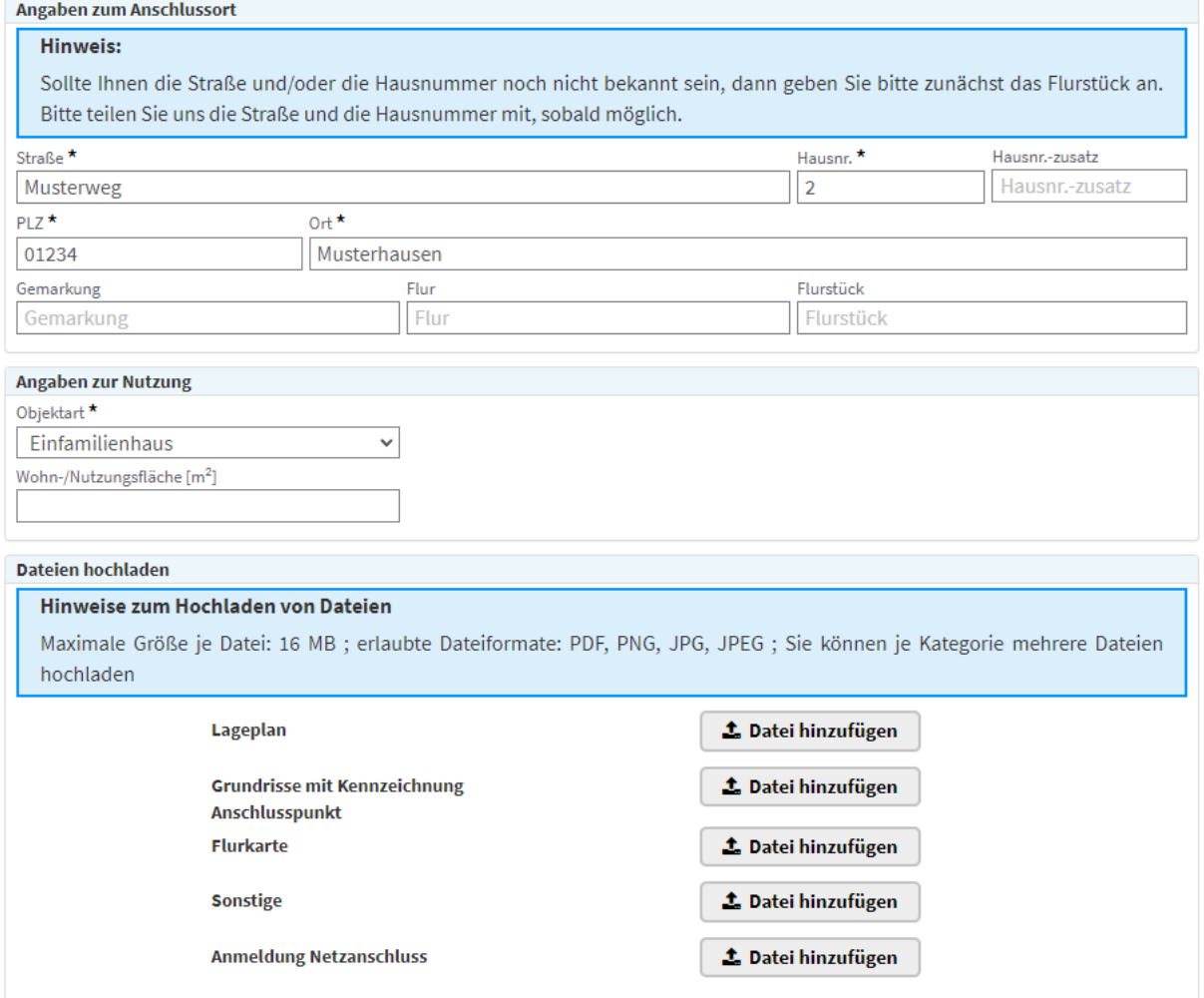

Als Dateien sollten zu jeder Kategorie so viele Bilder und Dokumente hochgeladen werden wie möglich. Sollten noch nicht alle Bilder oder Dokumente vorhanden sein, können diese nachträglich hochgeladen werden, indem man den Antrag noch einmal aufruft.

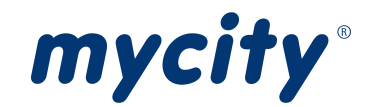

# <span id="page-3-0"></span>Seite 3: Kontaktdaten

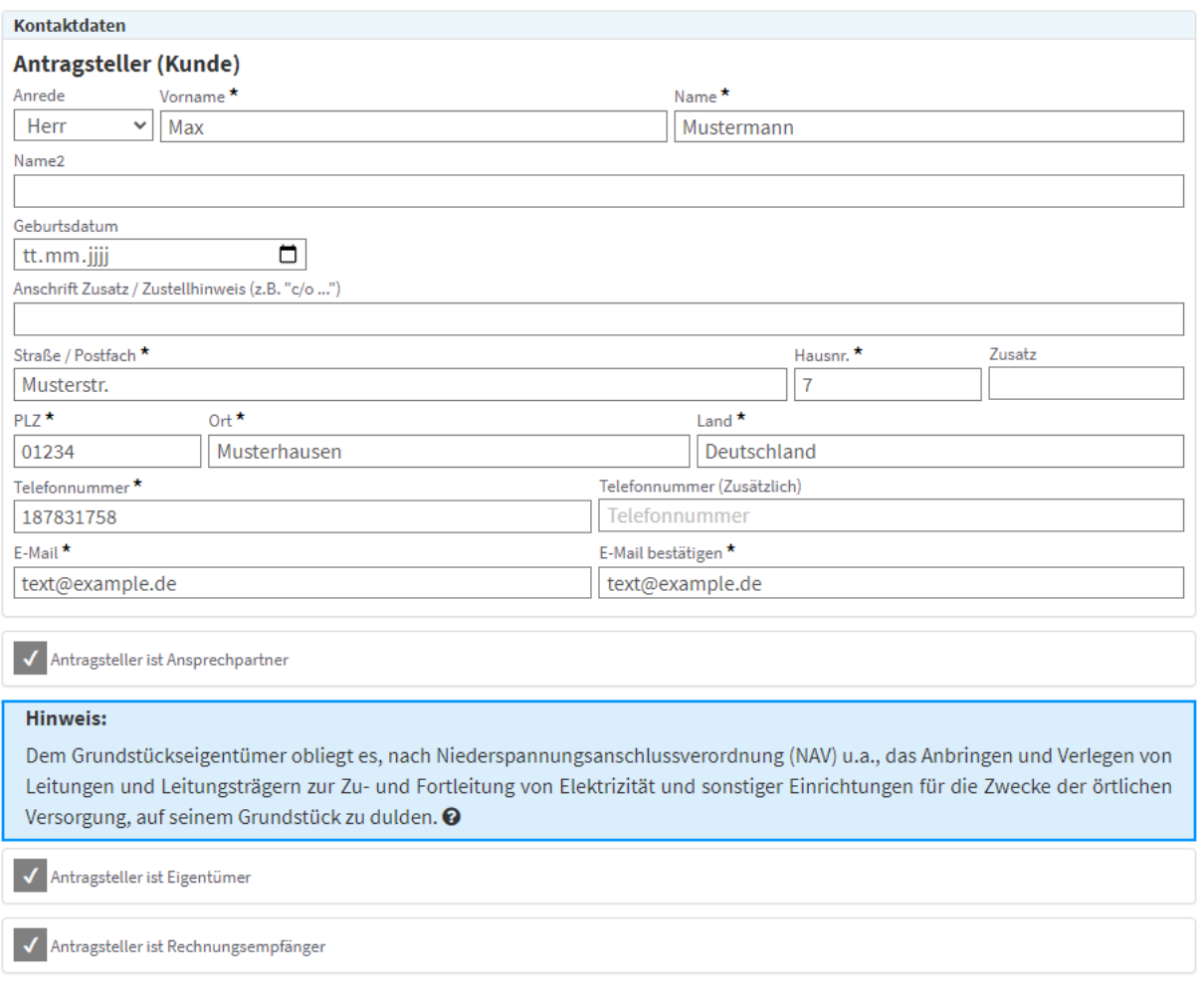

Sollten Ansprechpartner, Eigentümer oder Rechnungsempfänger nicht mit dem Antragsteller übereinstimmen, können diese separat angegeben werden. Es muss bestätigt werden, dass die Daten weitergegeben werden dürfen.

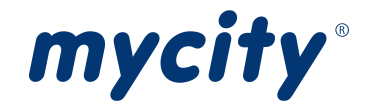

# <span id="page-4-0"></span>Seite 4: Technische Daten

Je nachdem, welche Medien auf Seite 1 bei den "Antragsdetails" ausgewählt wurden, werden die Installateure und Leistungsdaten abgefragt.

# <span id="page-4-1"></span>Installationsunternehmen

# Portalversion

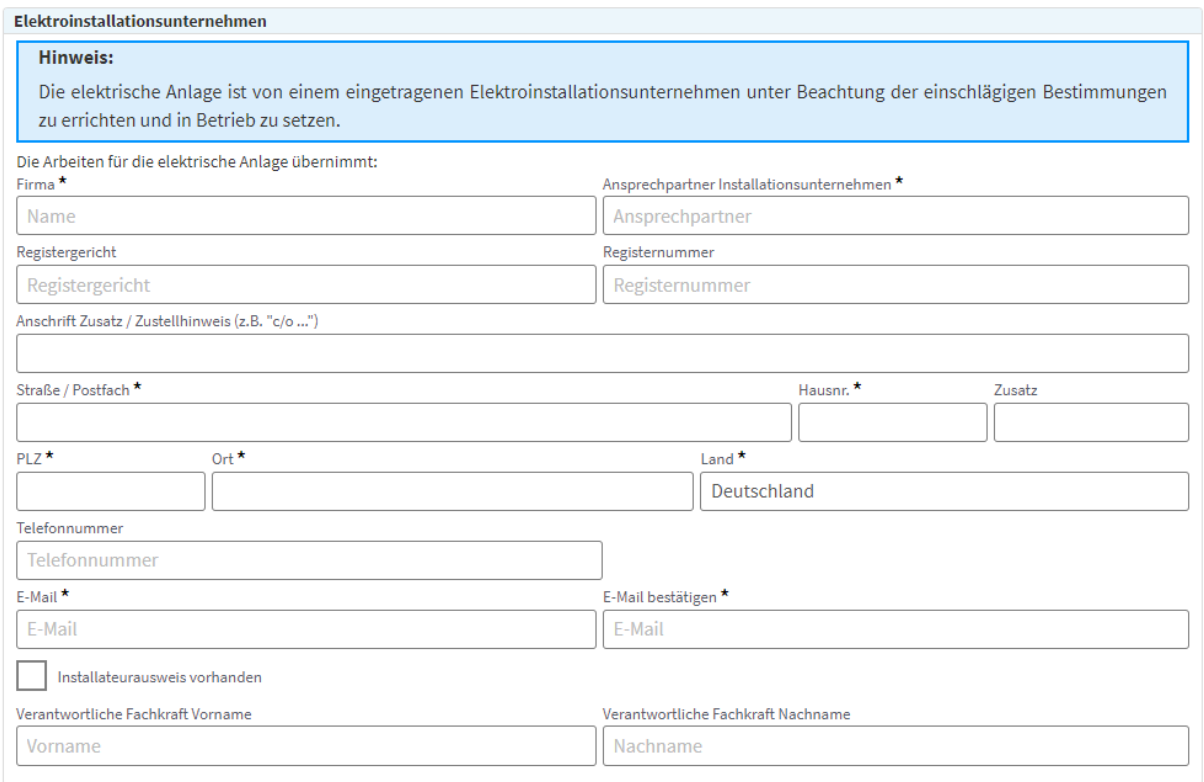

Für die Medien Gas und Wasser ist das Eingabeformular des Installationsunternehmens identisch zum abgebildeten Beispiel bis auf die medienspezifische Überschrift und dem blauen Hinweis.

#### **WebMetering**

Im WebMetering kann das Installationsunternehmen aus den vorhandenen Installationsunternehmen ausgewählt werden. Ist der Benutzer selbst ein Installateur, ist er automatisch vorausgewählt und es kann kein abweichender Installateur ausgewählt werden.

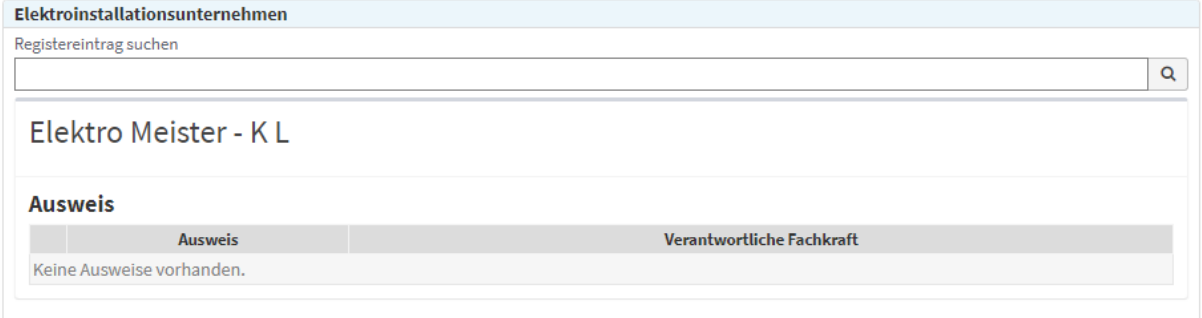

## <span id="page-4-2"></span>Leistungsdaten

Es öffnet sich automatisch das Fenster um eine Zähleranlage hinzuzufügen, sobald die Seite für die Leistungsdaten aufgerufen wird.

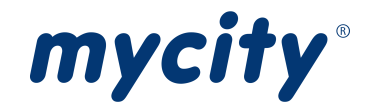

# Strom Leistungsdaten

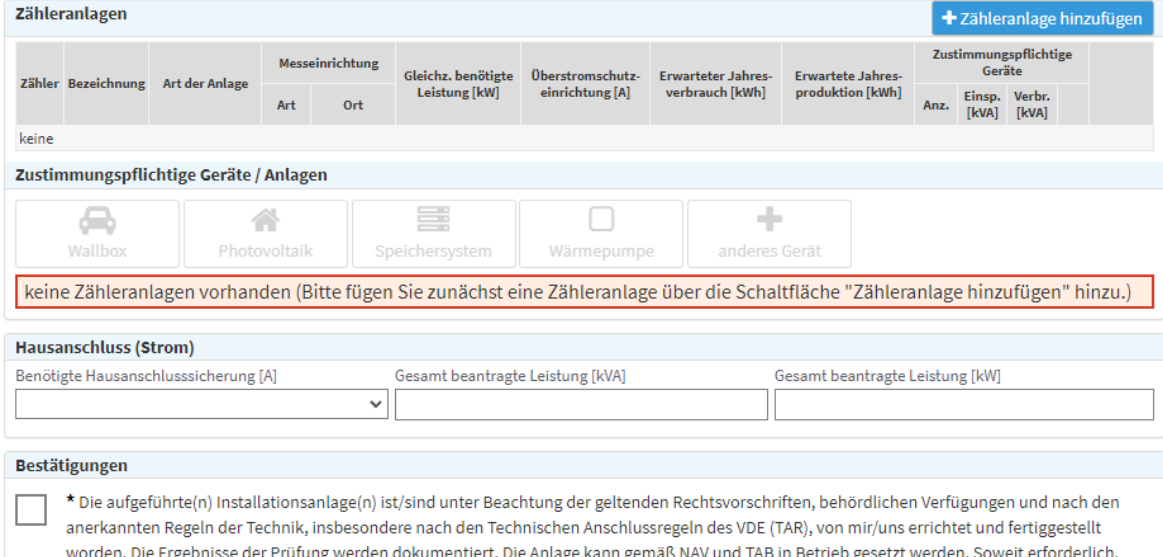

#### Gas Leistungsdaten

wird die Inbetriebsetzung im Namen des Anschlussnehmers/-nutzers beantragt.

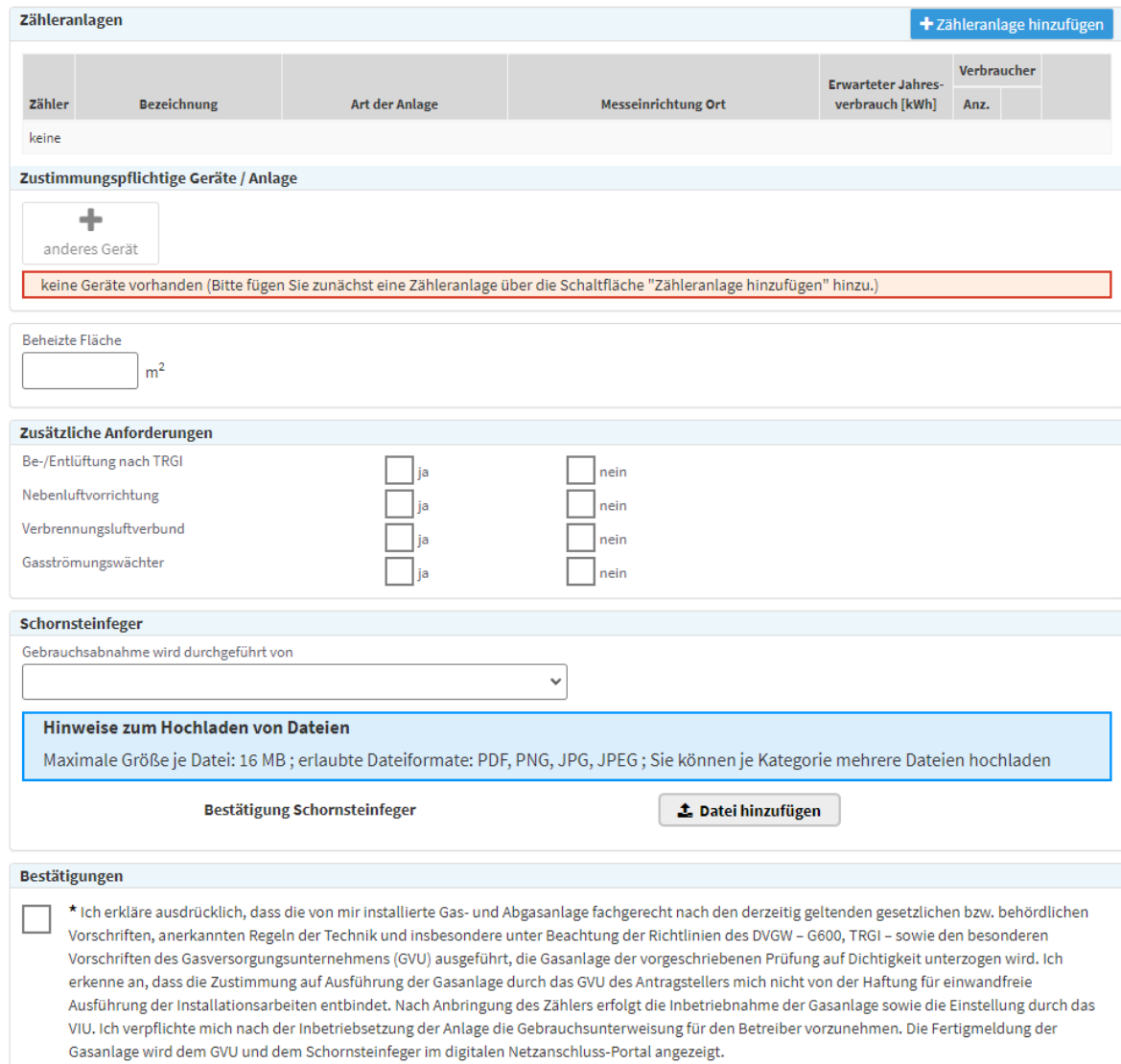

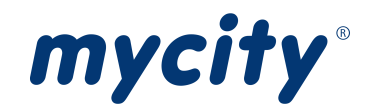

#### Wasser Leistungsdaten

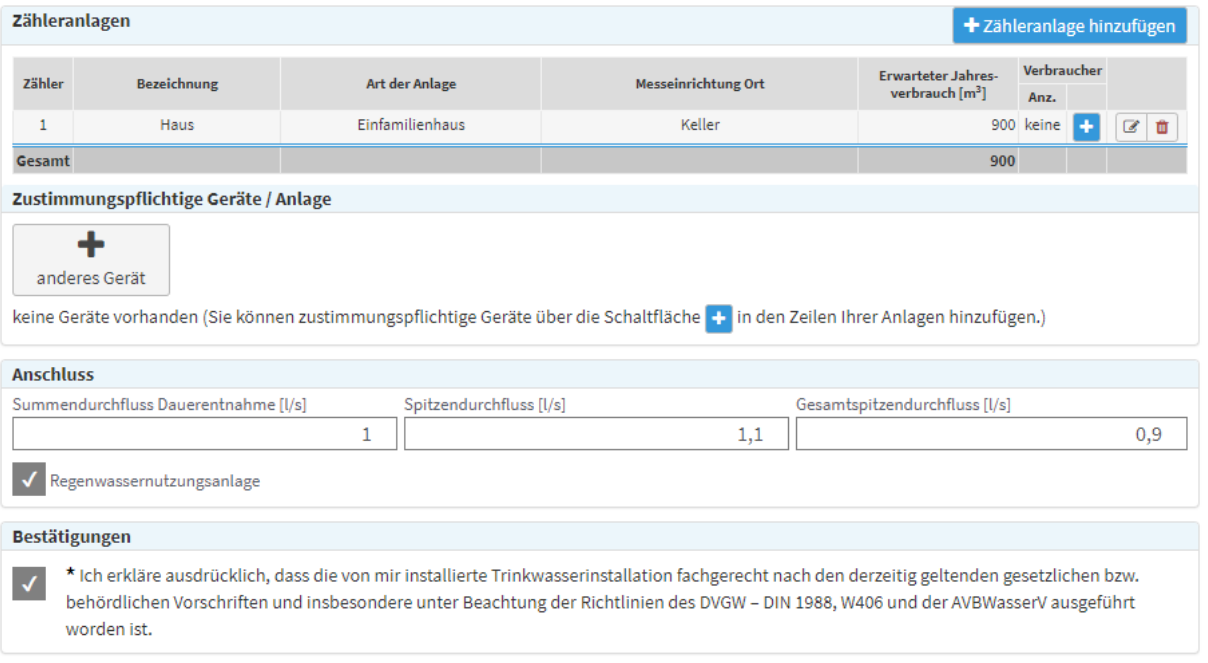

# Angaben der Zähleranlage

+ Zähleranlage hinzufügen

Mit Klick auf "+ Zähleranlage hinzufügen" wird das Fenster geöffnet, in dem eine neue Zähleranlage angegeben werden kann.

# Zähleranlage Strom

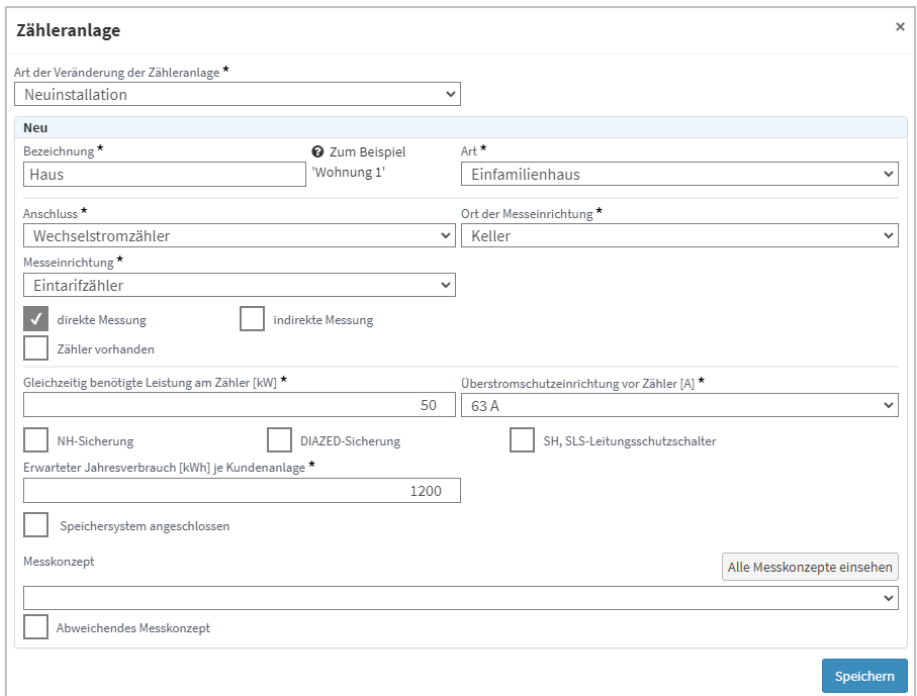

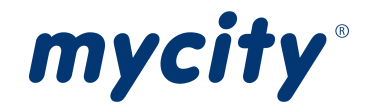

### Zähleranlage Gas/Wasser

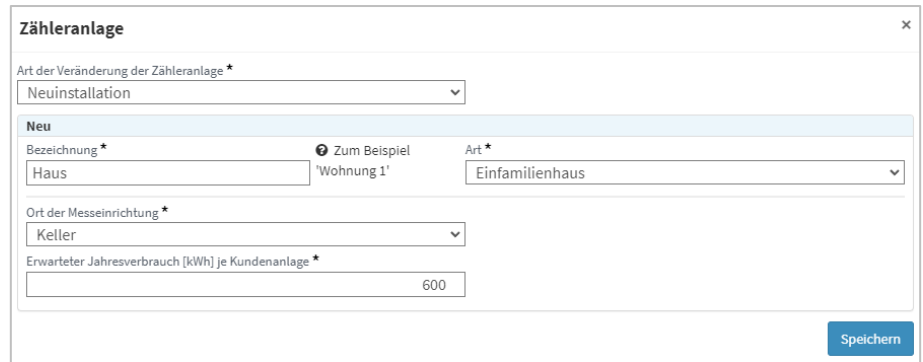

Nach dem Hinzufügen einer Zähleranlage wird diese in der Tabelle angezeigt.

Bsp. Tabelle "Strom Leistungsdaten"

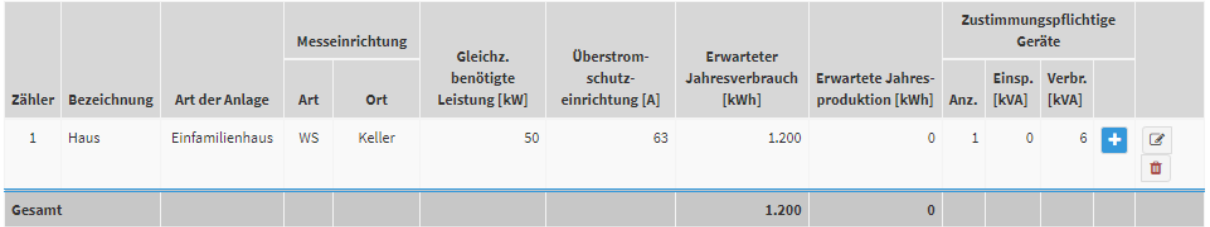

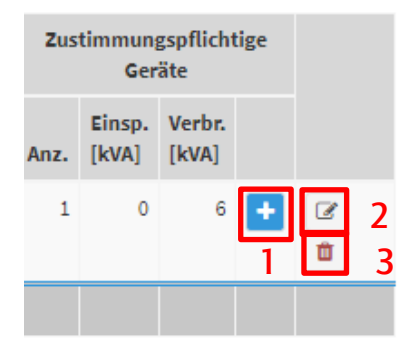

#### Aktionen:

- 1. Zustimmungspflichtige Geräte/Anlagen hinzufügen
- 2. Zähleranlage bearbeiten
- 3. Zähleranlage löschen

#### Angaben zustimmungspflichtige Geräte/Anlagen

Sobald mindestens eine Zähleranlage hinzugefügt wurde, sind die Buttons für die zustimmungspflichtigen Geräte/Anlagen verfügbar.

Bsp. Seite "Strom Leistungsdaten"

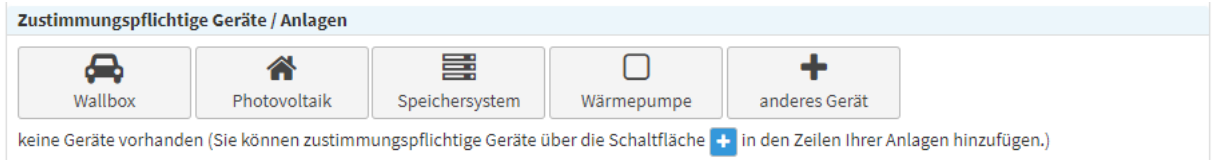

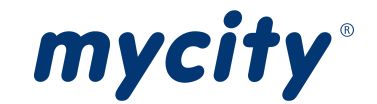

#### Bsp. Seiten "Gas Leistungsdaten" und "Wasser Leistungsdaten"

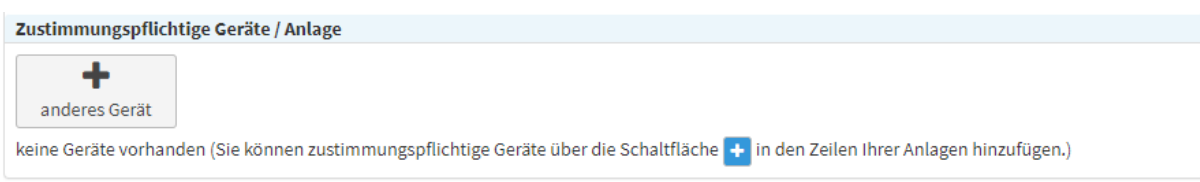

Mit den Buttons Wallbox, Photovoltaik, Speichersystem und Wärmepumpe können die Fenster für diese Geräte/Anlagen mit einem Klick geöffnet werden. Mit dem Button "anderes Gerät" werden zustimmungspflichtige Geräte/Anlagen generell hinzugefügt.

Wenn nur eine Zähleranlage vorhanden ist, ist diese vorausgewählt.

#### Gerät/Anlage für Strom

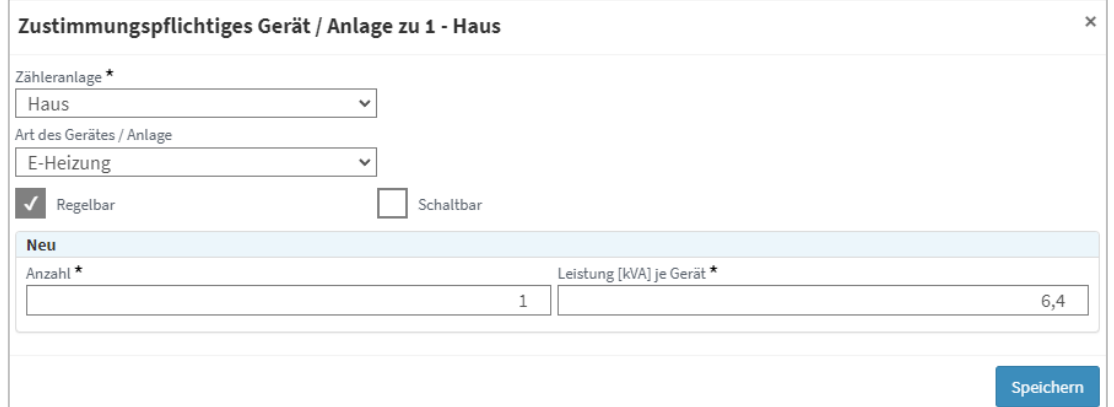

## Gerät/Anlage für Gas

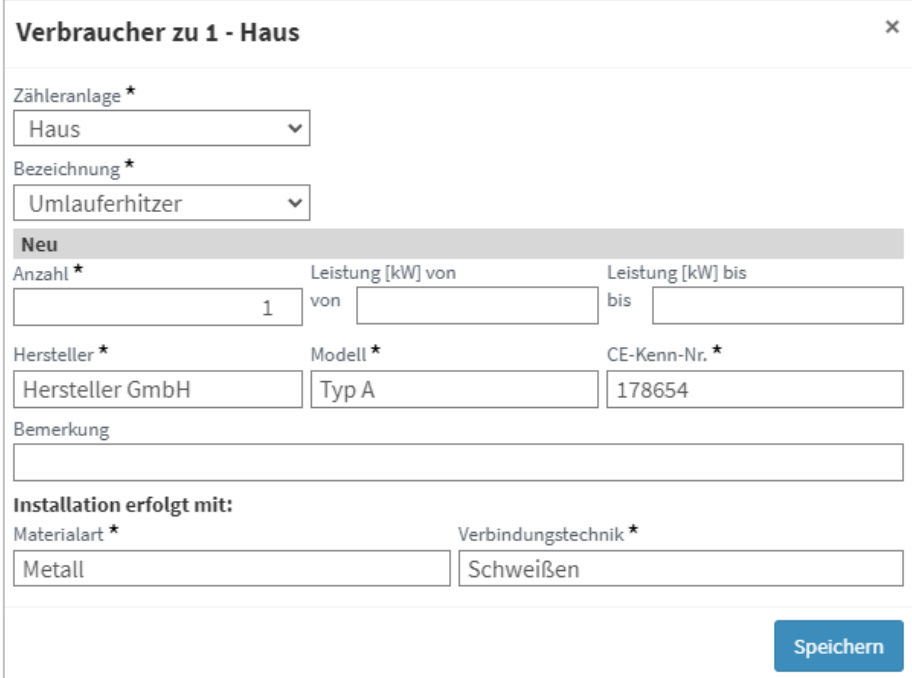

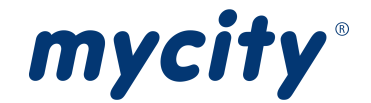

#### Gerät/Anlage für Wasser

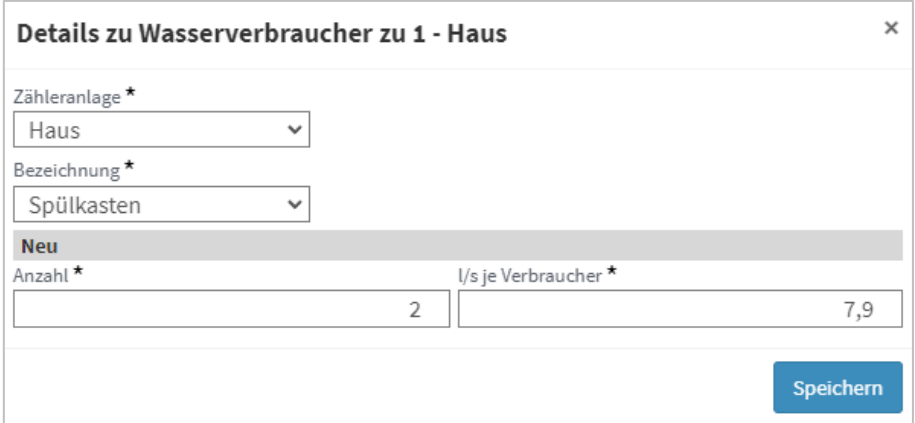

Ist ein Gerät hinzugefügt, wird dieses in der Tabelle angezeigt.

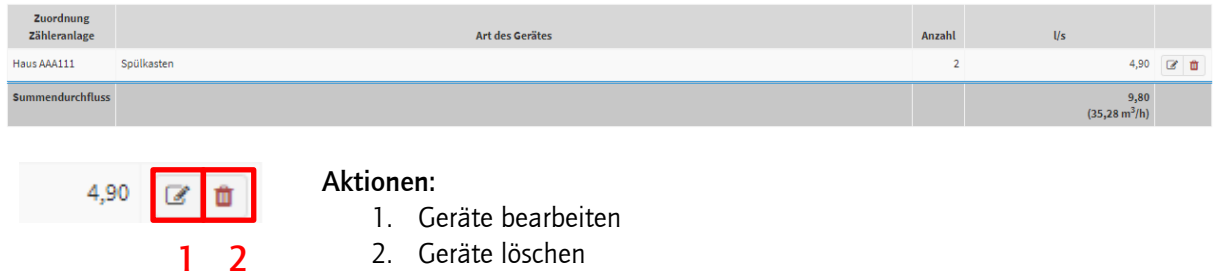

In manchen Abschnitten können mehrere Elemente zu einer Eigenschaft angeben werden, wie zum Beispiel bei der Photovoltaik-Anlage für die Eigenschaft Wechselrichter.

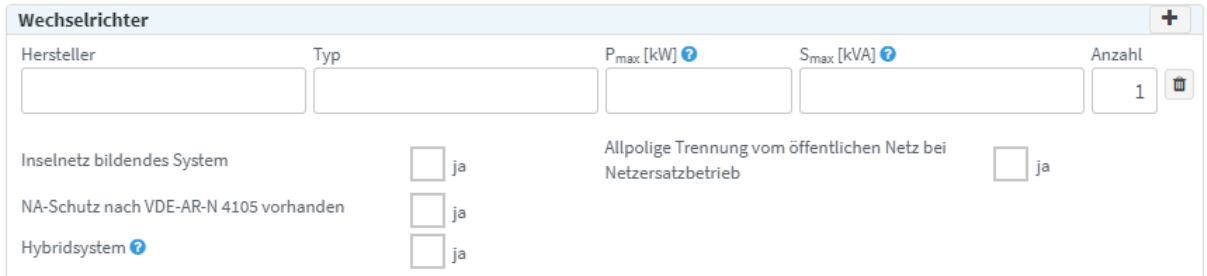

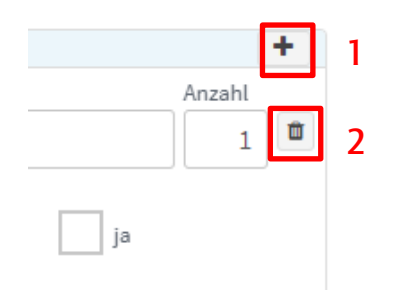

# Aktionen:

- 1. Eingabezeilen zu dem Abschnitt beim Gerät hinzufügen
- 2. Eingabezeilen zu dem Abschnitt beim Gerät entfernen

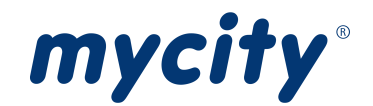

# <span id="page-10-0"></span>Seite 5: Rechtliche Hinweise

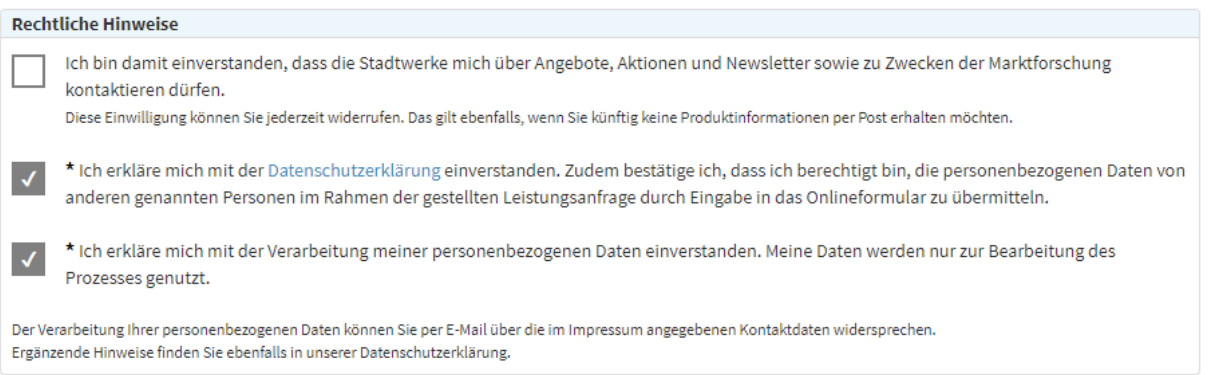

Unter dem Punkt "Rechtliche Hinweise" werden Zustimmungen abgefragt.

# <span id="page-10-1"></span>Seite 6: Übersicht

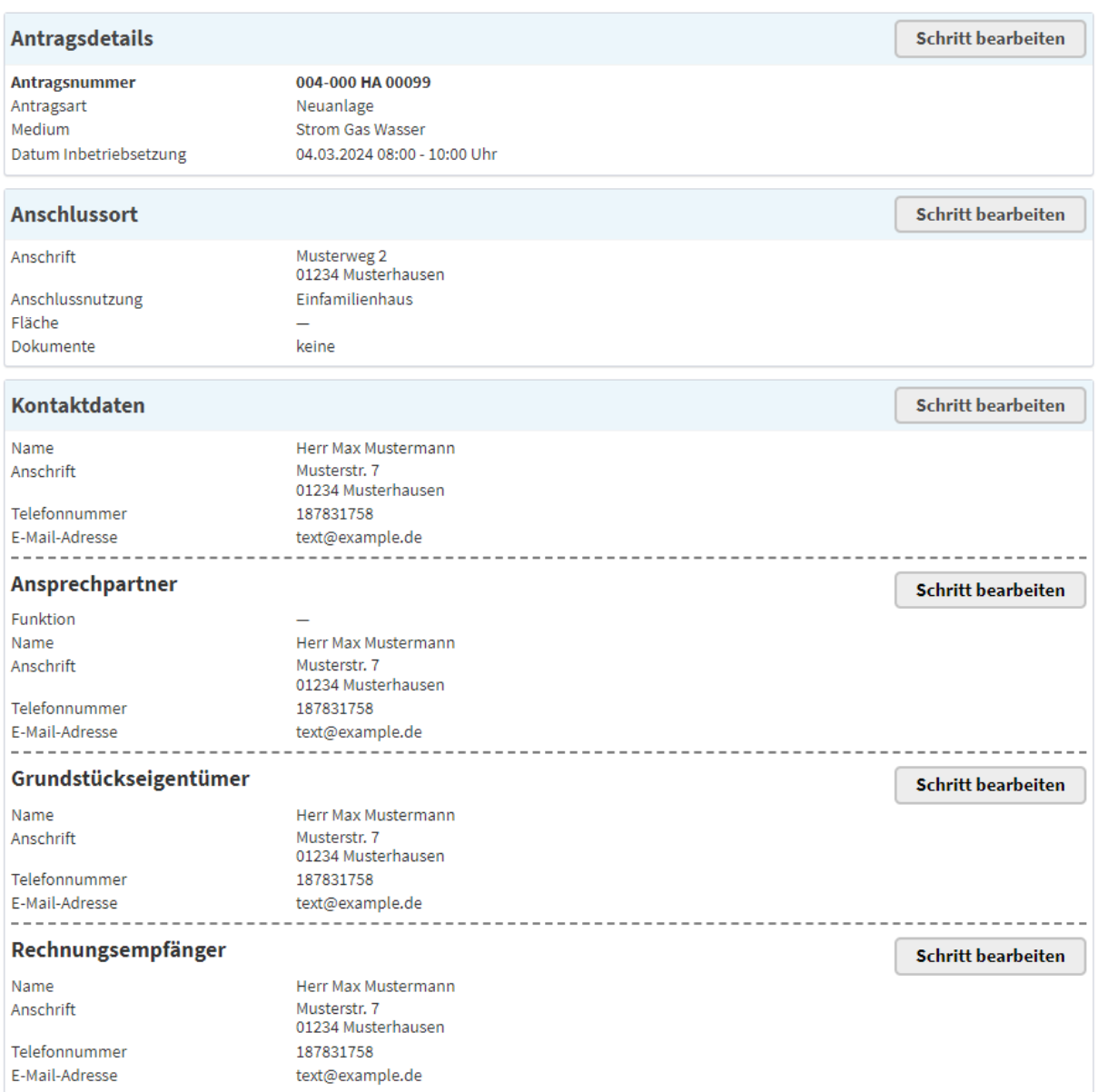

In der "Übersicht" sind alle Angaben zu finden, die vom Antragsteller gemacht wurden.

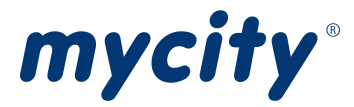

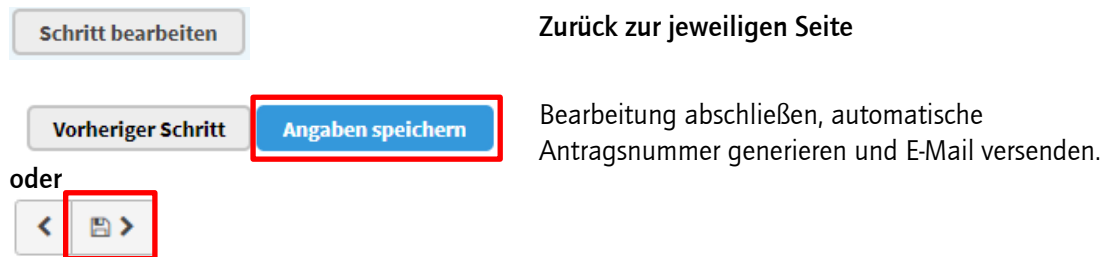

In der E-Mail sind standardmäßig eine Zusammenfassung des Antrages und die Zugangsdaten für den Antrag enthalten.

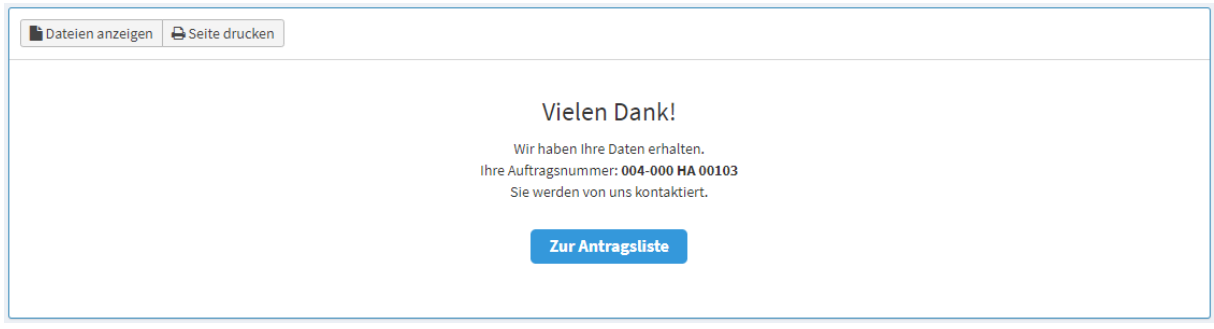

Der Antrag gilt als eingereicht.

# <span id="page-11-0"></span>**Generelles**

Die Eingabeformulare unterscheiden sich in der Portalversion für den Endkunden und im WebMetering für Energieversorger und Installationsunternehmen nur geringfügig.

Unter der Überschrift "Dateien hochladen" können Bilder und Dokumente hinzugefügt werden. Ein solcher Bereich findet sich in verschiedenen Abschnitten des Antrags.

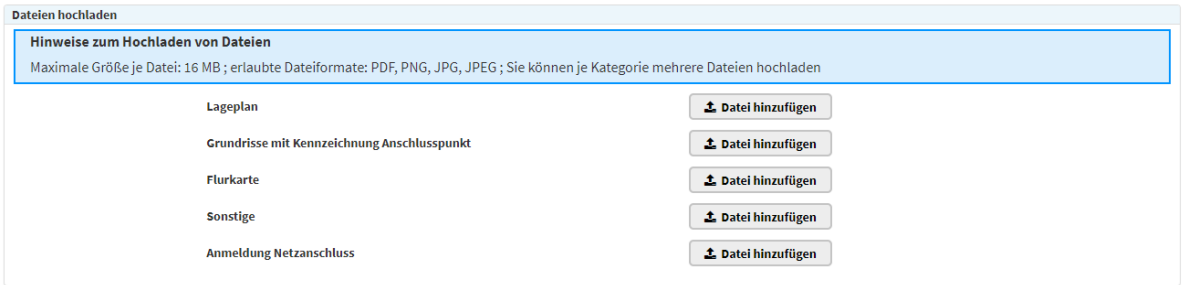